## **Camtasia Quizzing**

An inbuilt tool in Camtasia to gather feed back from the video viewers. You can create and/or export videos with embedded quizzes or surveys and gather results.

- **1. Add a Quiz**
- **2. Produce & Share (Blackboard)**
- **3. Quiz Results**
- **1. Add a quiz**
- **•** Tools Panel  $\rightarrow$  Interactivity

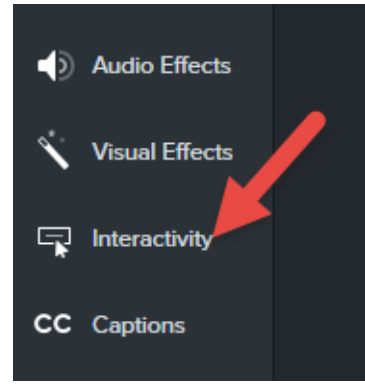

- Add Quiz to the Timeline: You can move quiz anywhere in the Timeline
- Add Quiz to the slected Media: Quiz is going to move with the media

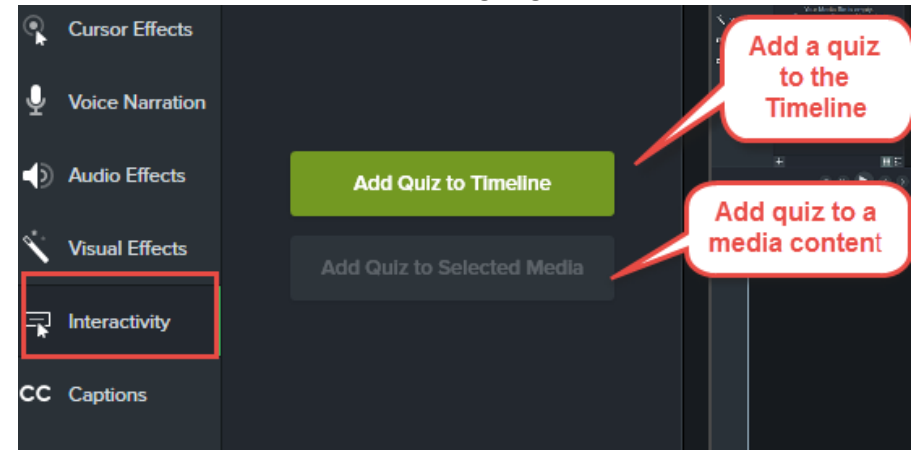

 Quizzing Track: Once the Quizzing is enabled you can click on the Quizzing Track to quickly add more questions.

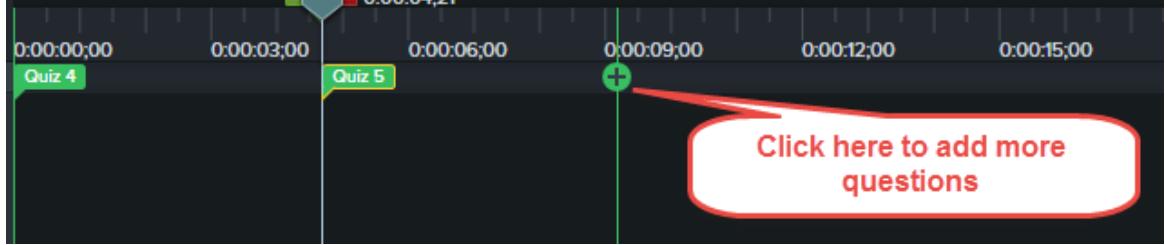

Turn Quizzing Mode off/on

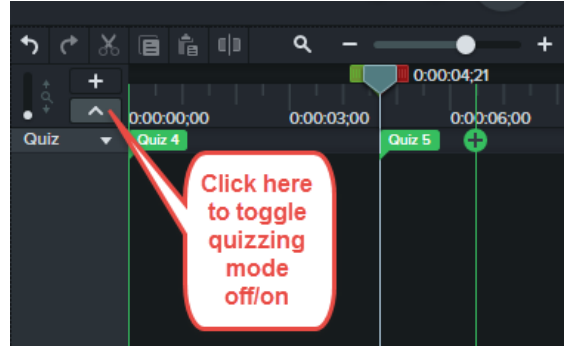

Question Type – Choose from 4 different question options

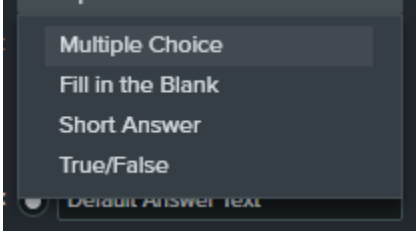

Create a question

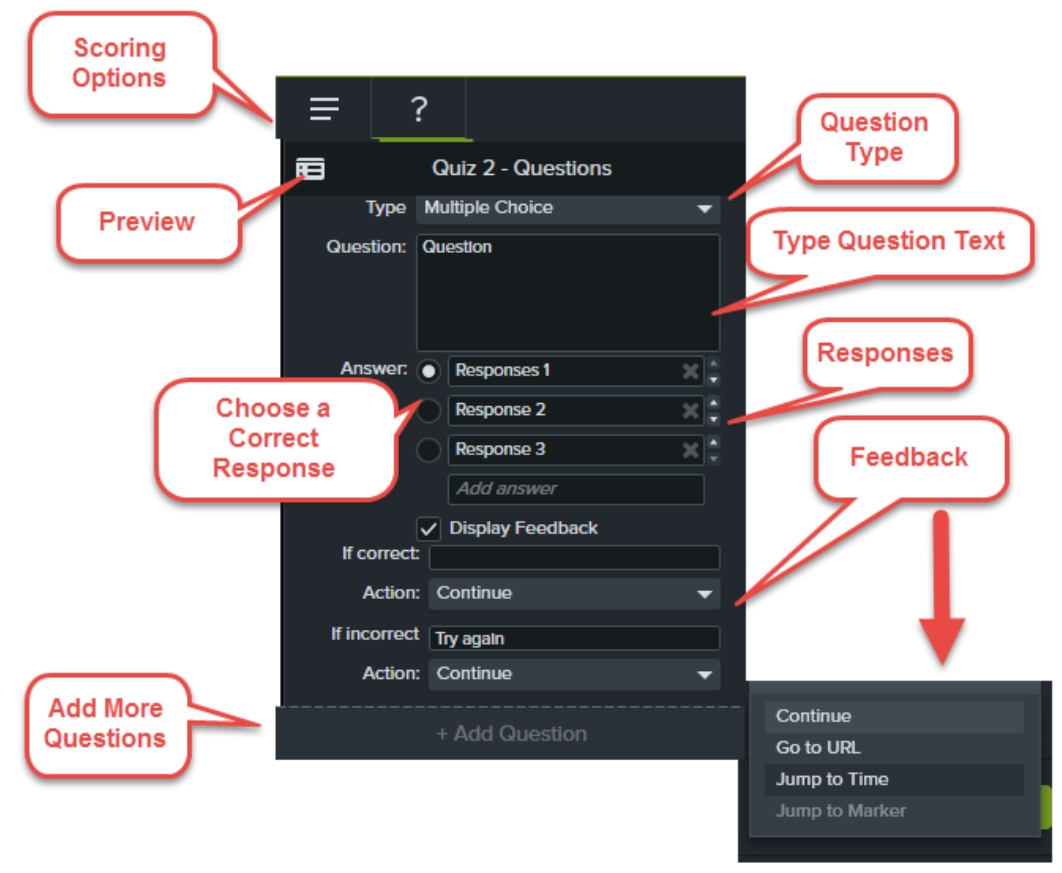

**Note**: You can not preview the quiz in the project canvas

## **2. Produce and Share**

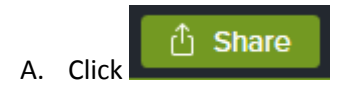

Note: The videos that are created in Camtasia with inbuilt quizzes/surveys can only be viewed in the TechSmith smart player.

How to use a TechSmith Smart Player

- Host video on<http://www.screencast.com/>
- Host the video on your website and upload the smart player.
- Upload the video to a SCORM complient LMS as a SCORM package. (Blackboard)
- B. Uploading to Blackboard / SCORM Package
- Go to Share→Local File→Custom Production Setting

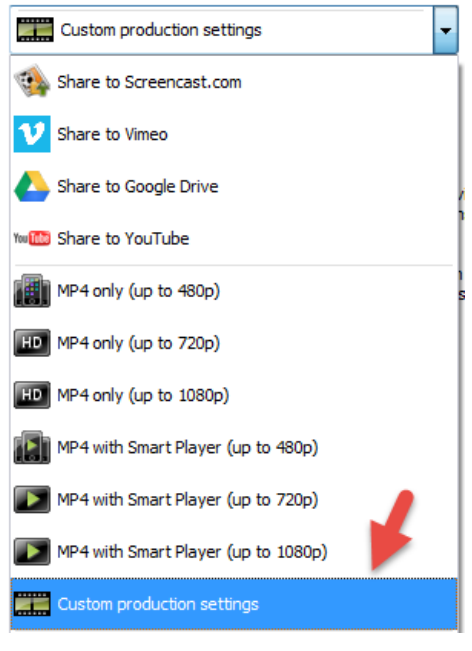

**Choose MP4 –Smart Player (HTML5)**

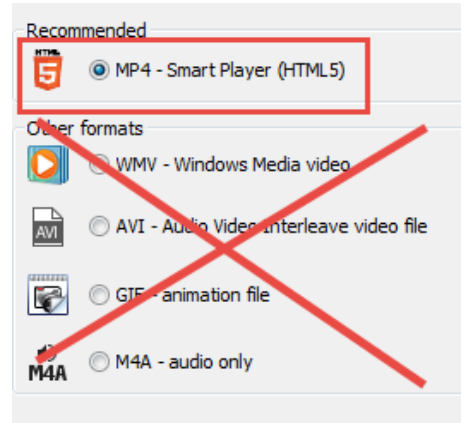

 $\bullet$  Go the the third window  $\rightarrow$  **Reporting Options** 

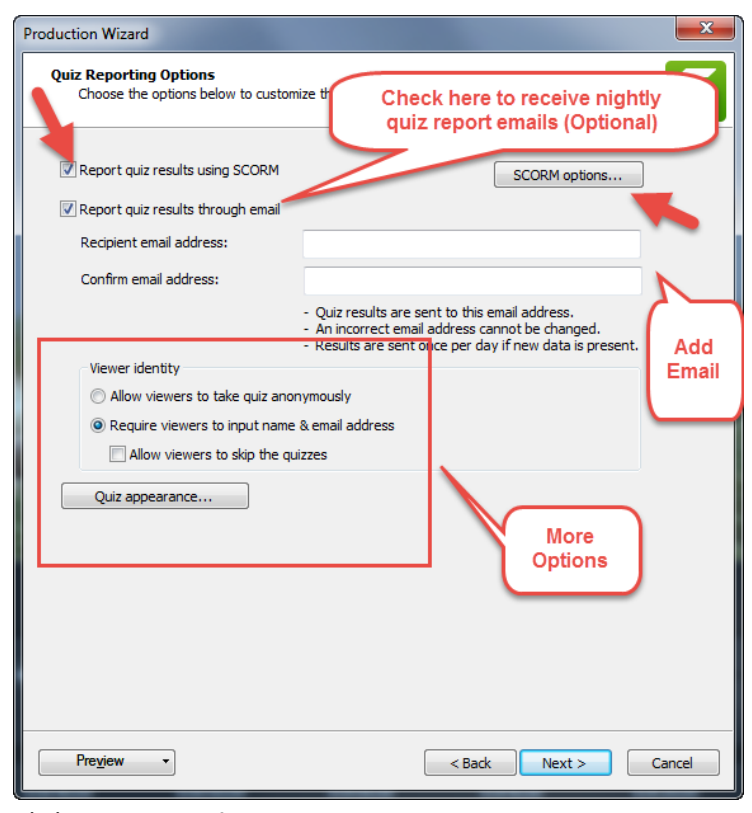

Click **SCORM Options**

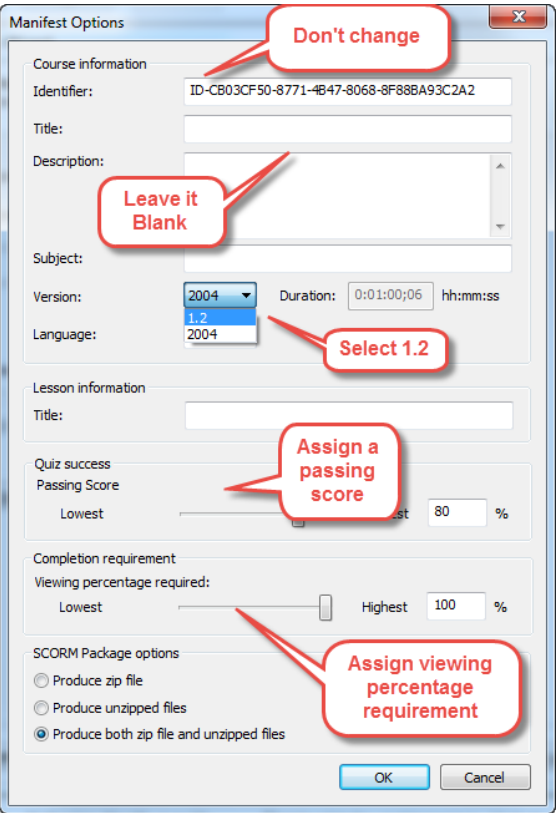

Final Step – Produce Video

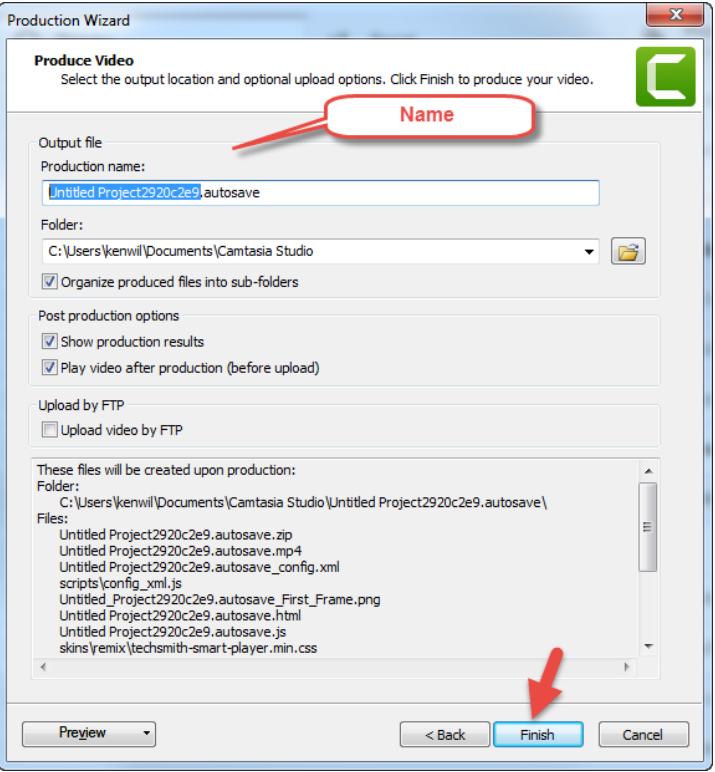

Posting to Blackboard

For your SCORM file to work, please post the video to Blackboard as a SCORM Package

● Build Content→Content Package (SCORM)

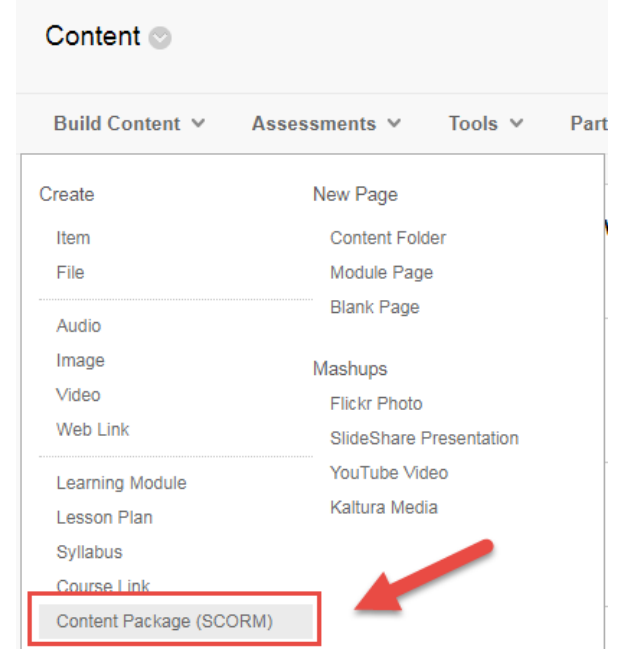

## **3. Quiz Results**

You should be able to get Quiz results in your Blackboard Grade Center

Questions?

Kenith Wilson| Educational Technologist, BUMC IT - Educational Media

L310, 72 East Concord Street | Boston University Medical Campus | Boston, Massachusetts 02118 (O) 617.358.0143 ∴ (M) 617.519.8926 ∴ [kenwil@bu.edu](mailto: kenwil@bu.edu)